# BMBioサーマルサイクラー

# Single 96

# 操作マニュアル

サーマルサイクラーを操作する前に本マニュアルを熟読ください。

記**:** 本マニュアルに関するすべての権利はビーエム機器株式会社に帰属し内容は予告なく変更される場合があります。

**Document Version: 1.0**

# 内容

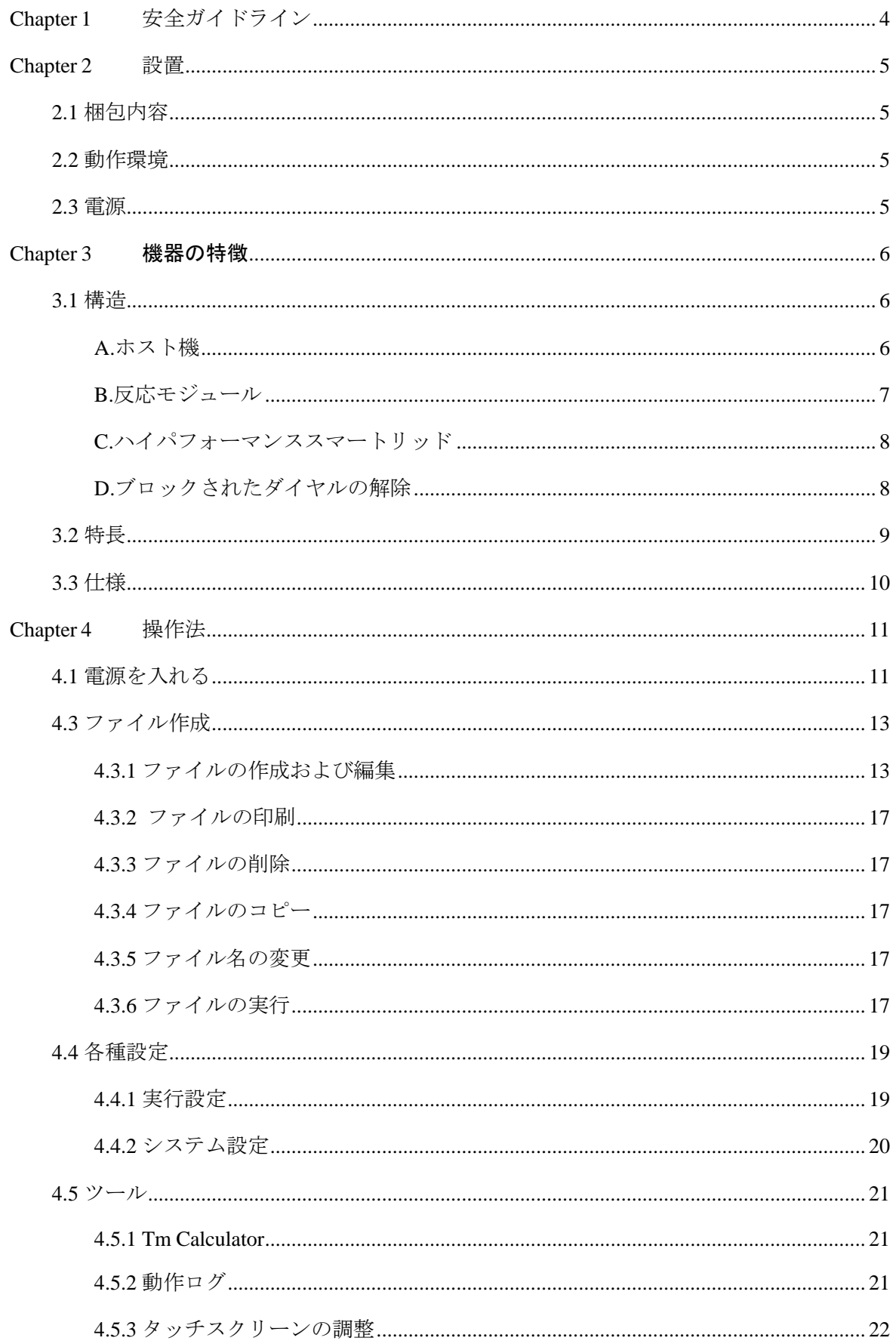

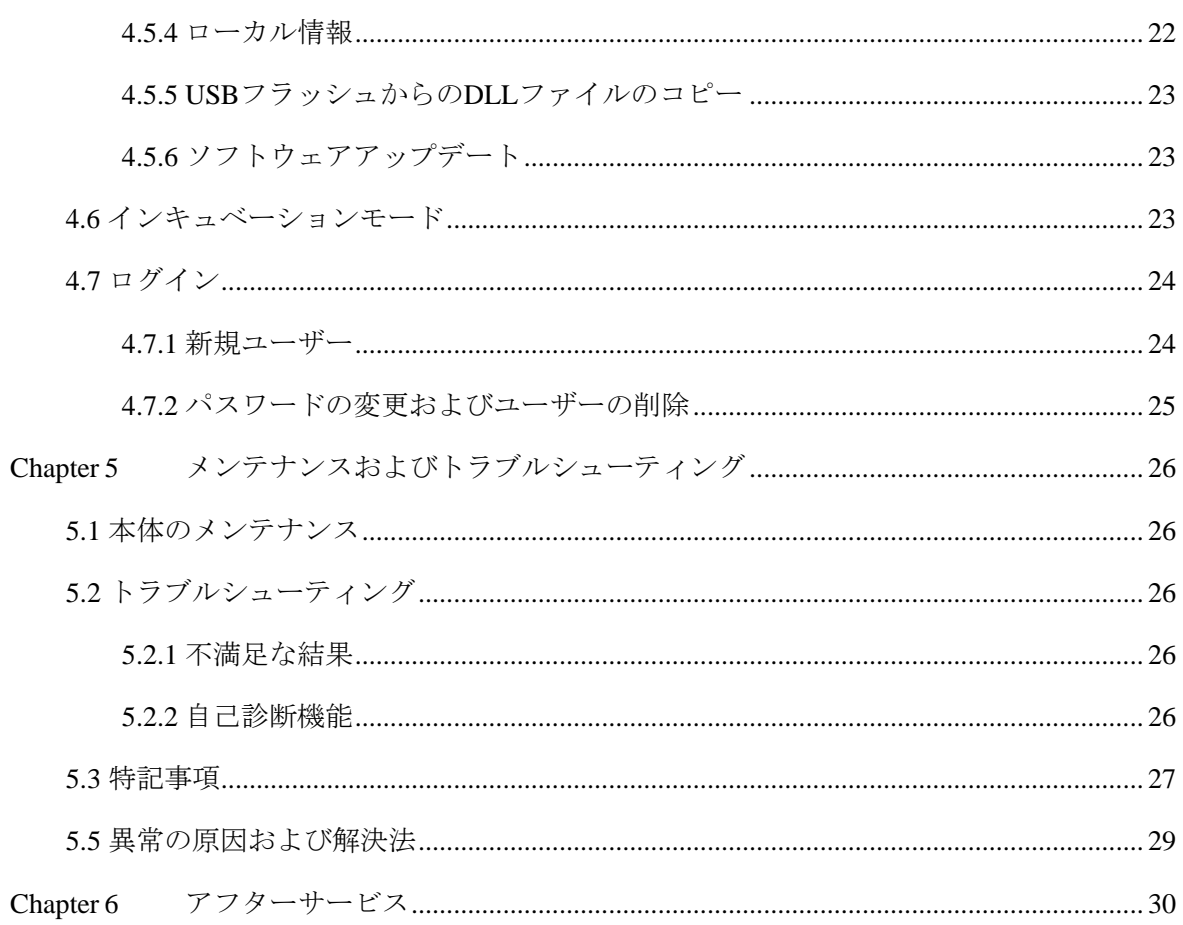

# **Chapter 1** 安全ガイドライン

<span id="page-3-0"></span>安全警告ラベル

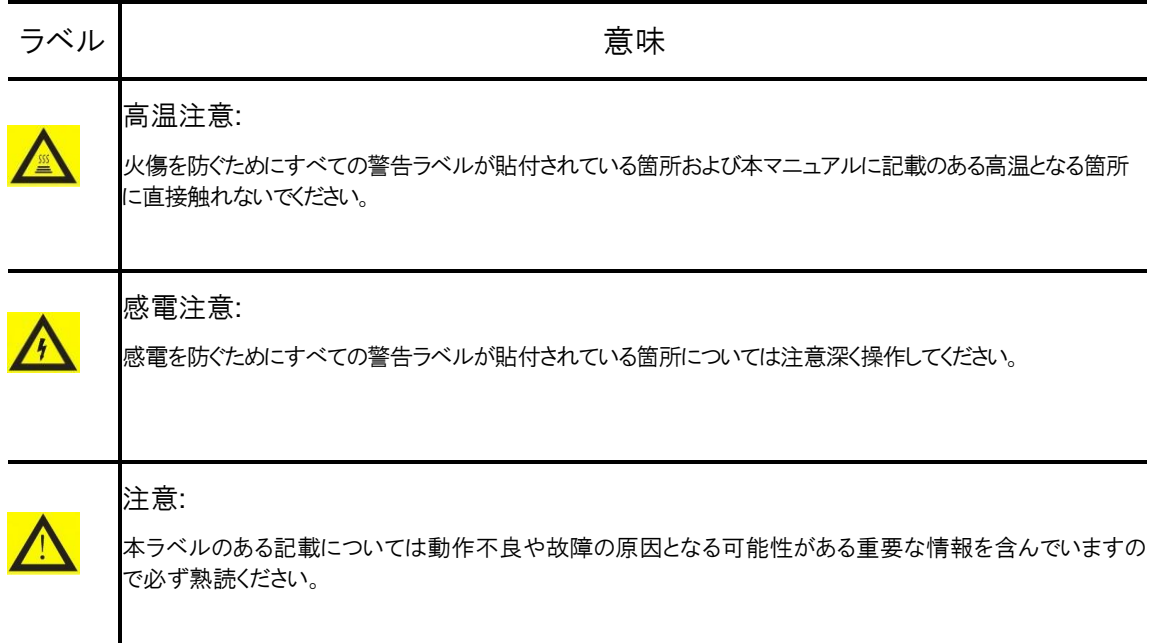

#### 安全に使用するために

本サーマルサイクラーを使用する前に以下の情報をお読みになり、以下の基本的な安全対策に必ず従ってください。下記対 策および本マニュアルに記載されている他の注意事項に従わなかった場合、機器の正常な動作に支障をきたすばかりでなく、 故障や人体への傷害の原因となることがあります。

- 1. 本機を高温多湿、強い磁気の近くおよびホコリの多い環境下で使用しないでください。
- 2. 本機のカバーを開けたり、機器の内部に触れたりしないでください。

通気口をふさいだり、機器底面にある通気口をグローブや布でふさいだりしないように注意してください。

機器を清潔に保ち、定期的にメンテナンスを実施してください。

注意: 下記の事象が生じた場合は電源ケーブルを抜いて、ビーエム機器株式会社もしくは 購入された販売店までご連絡ください。

- 1. 機器が雨や水、その他の液体で濡れてしまった場合.
- 2. 機器から異音や異臭を感じ、正常に動作しない場合
- 3. 機器の機能に明らかな変化が見られた場合.

## **Chapter 2** 設置

### <span id="page-4-1"></span><span id="page-4-0"></span>**2.1** 梱包内容

本機を受け取りましたら箱を開け、下記のリストにあるものが入っていることを確認してください。

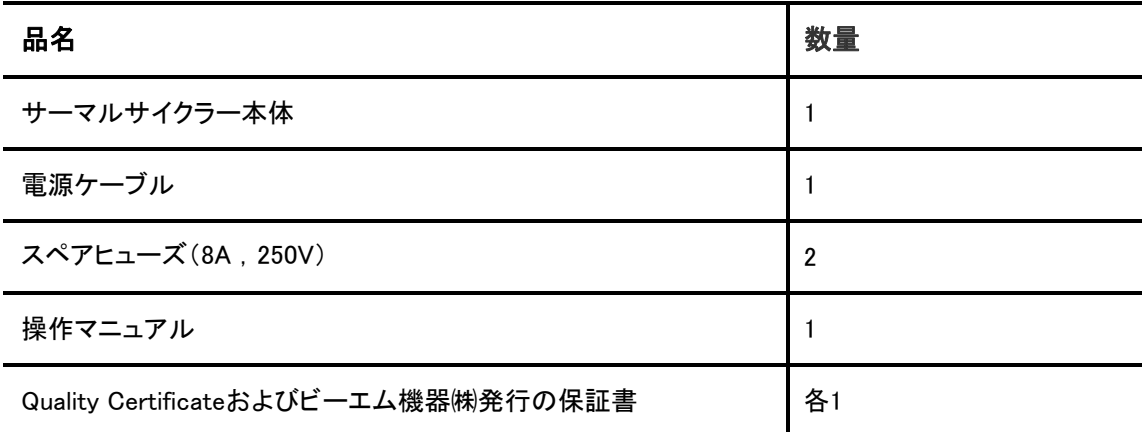

<span id="page-4-2"></span>含まれないものがあった場合、オリジナルの箱に梱包した状態で購入された販売店までご連絡ください。

### **2.2** 動作環境

- 1. 室内
- 2. 温度 10℃-30℃.
- 3. 相対湿度 10%-85%.
- 4. 機内の結露を防ぐため、熱源からは十分離してご使用ください。
- 5. 本機側面および底面の通気口をふさがないでください。機器の換気がスムーズに行われるよう周囲30cm以内には他の ものを置かないでください。

#### <span id="page-4-3"></span>**2.3** 電源

本機はPFC機能を持ったスイッチング電源を搭載しています。本機は交流電源電圧85-264V、50/60Hzに対応しています。 また、接地を正しくとってください。

警告: 感電事故を防ぐために、接地を正しくとってください。

# **Chapter 3** 機器の特徴

<span id="page-5-1"></span><span id="page-5-0"></span>**3.1** 構造

<span id="page-5-2"></span>**A.**ホスト機

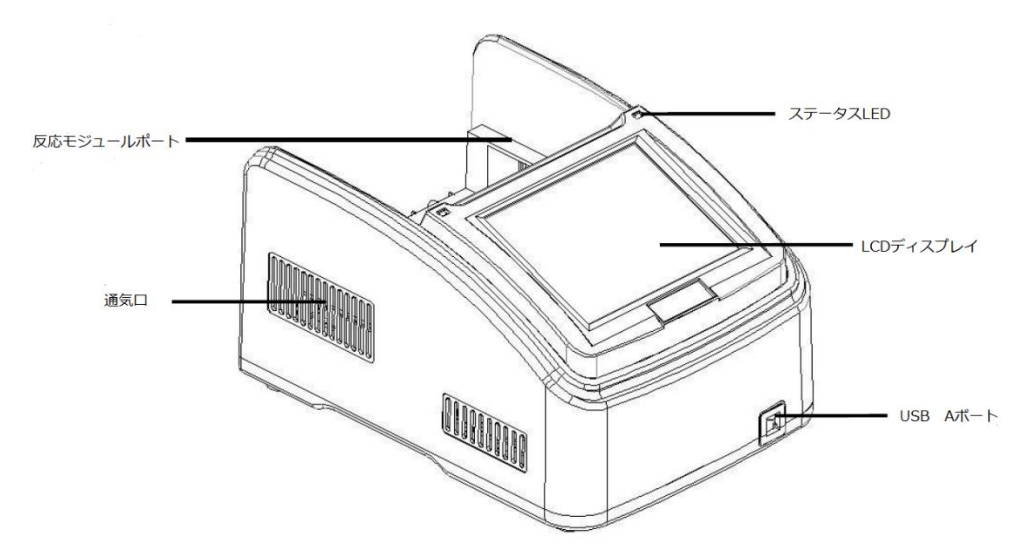

**Figure 1** サーマルサイクラー正面

- ⚫ 反応モジュールポート 反応モジュールを挿入・固定します
- 通気口 サーマルサイクラー本体を迅速に冷却します。
- LCDディスプレイ<br>動作状況を表示します。
- USB Aポート USBメモリ、マウス他USB接続機器を接続します。

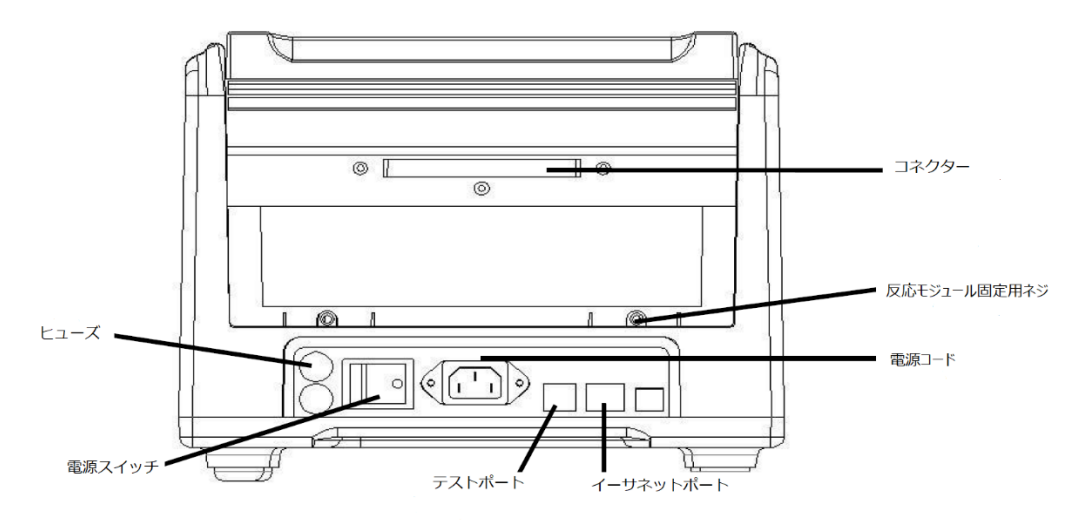

#### **Figure 2** サーマルサイクラー背面

- コネクター ホスト機と反応モジュールの接続コネクター
- ⚫ 反応モジュール固定用ネジ—反応モジュールを固定します。
- Testポート サービス専用

<span id="page-6-0"></span>Ethernetポート — 外部PCへの接続用ポート **B.**反応モジュール

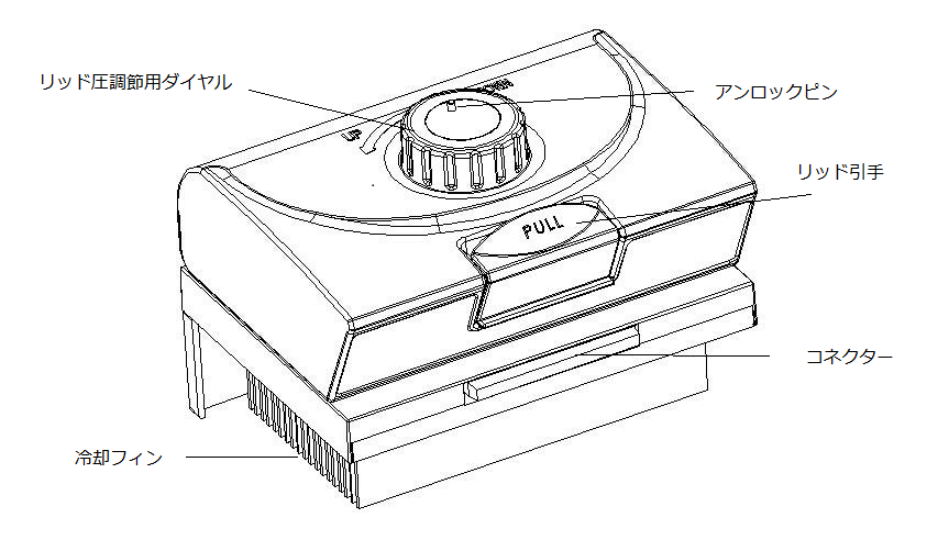

**Figure 3** 反応モジュール**(**リッドおよび冷却用フィン**)**

- ⚫ リッド圧調節用ダイヤル リッド圧の調節
- アンロックピン ダイヤルのロックを解除する
- ⚫ リッド引手 リッドの開閉用
- コネクター ホスト機と反応モジュールの接続コネクター

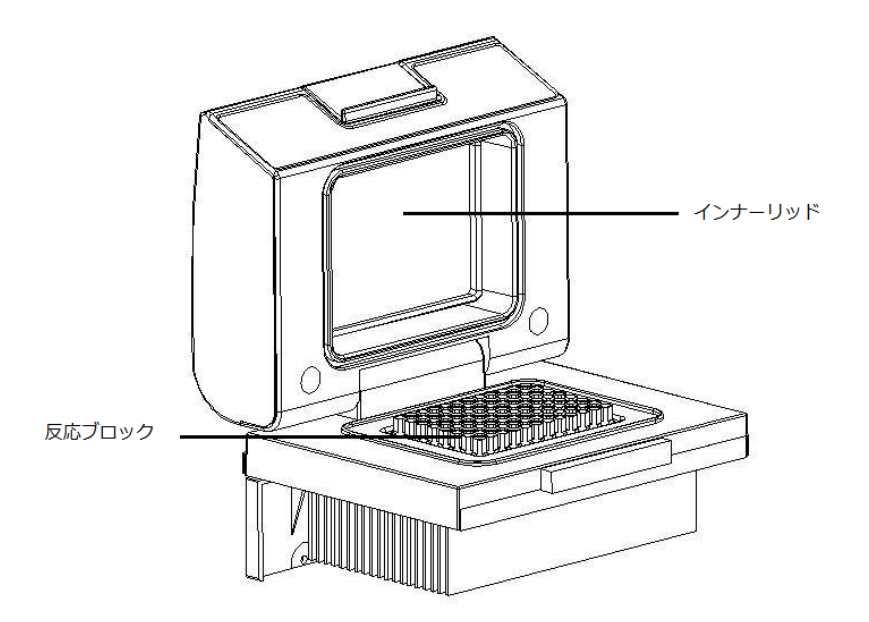

**Figure 4** 反応モジュール(開放状態)

- ⚫ インナーリッド 結露および蒸発防止のためのリッド温度の調節
- ⚫ 反応ブロック PCR反応用ブロック

#### <span id="page-7-0"></span>**C.**ハイパフォーマンススマートリッド

本機はチューブへ至適な圧力を加えるために高さの調節が可能なヒートリッドを採用しています。

#### リッドの閉め方**:**

サンプルチューブをブロックにセットしリッドを閉じた後、ダイヤルをクリック音がするまで時計回りに回します。この状態になると ダイヤルをさらに回してもリッド圧は増加しません。

注意**:** リッド圧はブロック全体にチューブをセットした場合に至適化されています。少ないチューブ数で反応を実施する場合 は過剰な圧力でチューブがつぶれることを防ぐためにブロックの4隅にダミーチューブをセットしてください。

#### リッドの開け方**:**

最初に**:** 圧力を緩めるためにダイヤルを反時計回りに回します。回転に抵抗がなくなれば圧力は解除されています。

その後**:** リッド引手を引き上げてリッドを開けます。

重要**:** 圧力がかかった状態でリッドを開けないでください。ロック機能が異常をきたす場合があります。

リッドダイヤルがロックされてしまった場合

注意**:** インナーリッドが上がりすぎたり下がりすぎたりしている場合、ダイヤルがリッドから解離してしまう場合があります。その場 合、クラッチ機能が両方向に働きます(どちらに回してもクリック音がする)。

#### <span id="page-7-1"></span>**D.**ブロックされたダイヤルの解除

ダイヤルのロックを解除するためには、ボールペン等でアンロックピンを押しダイヤルを注意深く回してください。アンロックピンは 自動クラッチ機能を無効にしますので、過剰な圧力がかからないように注意してください。

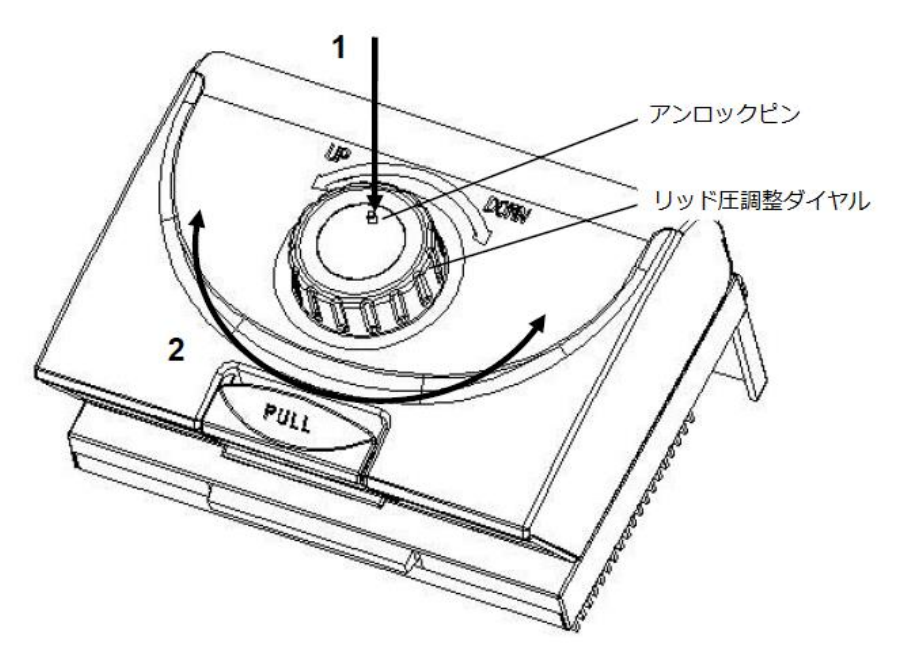

#### リッドが上がりすぎている場合**:**

- 1. ピンを押す
- 2. ピンを押したまま正常な抵抗になるまで(クリック音がしなくなるまで)ダイヤルを時計回りに慎重に回します。ピンを放し、 クラッチ機能が機能するまで(クラッチ音が聞こえるようになるまで)時計回りにダイヤルを回します。

#### リッドが下がりすぎている場合**:**

- 1. ピンを押す
- 2. ピンを押したまま正常な抵抗になるまで(クリック音がしなくなるまで)ダイヤルを反時計回りに慎重に回 します。ピンを放し、圧が完全に解除されるまで反時計回りにダイヤルを回したのち、リッドを開けます。

重要**:** クラッチ機能が機能した場合(至適な圧力がかかっている)にさらに圧力を負荷するためにピンを使用しないでください。 チューブおよび機器本体がダメージを受ける場合があります。

### <span id="page-8-0"></span>**3.2** 特長

- 1. 6つの温度帯を制御するために6個の長寿命ペルチェ素子を搭載しています。
- 2. 画面は8インチ(800x600, 16カラー)タッチスクリーンディプレイで、快適にセットアップやモニタリングができます。
- 3. 実際の温度と、ターゲット温度をディスプレイ上でグラフィカルにリアルタイム表示します。
- 4. 11種類の標準プログラムファイルのテンプレートを内蔵しており、必要なファイルを素早く編集できます。
- 5. 自由に設定できるフォルダに10000個の代表的なPCRファイルを保存できるフラッシュメモリーを内蔵。
- 6. 停電時の自動再起動機能
- 7. マウスやキーボードなどのデバイスと互換性があり、USBドライブ経由でのデータ転送やソフトウェアアップデートが可能。
- 8. 8). 0.2mlチューブ(ノンスカート、セミスカート、フルスカート、メッキ)に対応しています。

### <span id="page-9-0"></span>**3.3** 仕様

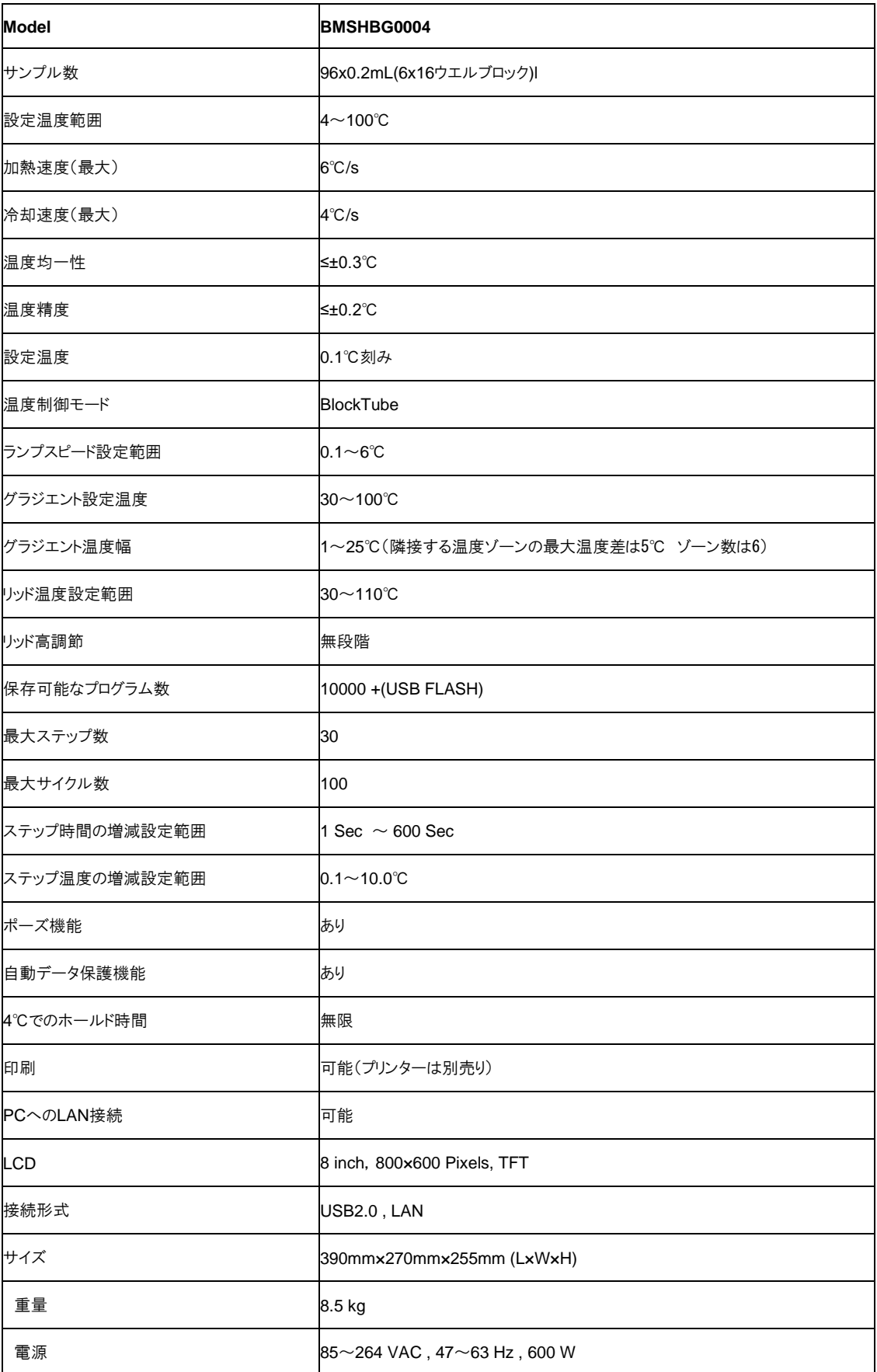

# **Chapter 4** 操作法

### <span id="page-10-1"></span><span id="page-10-0"></span>**4.1** 電源を入れる

電源ケーブルを本体背面の接続ポートに接続後コンセントに接続し、スイッチを入れます。電源が入るとブザー音が鳴りディス プレイにブート画面が表示されます (Figure 5)。その後、OSが起動してセルフテストを開始します (Figure 6)。セルフテストの 実行中はディスプレイに機種名およびBMBioのロゴが表示されます。セルフテストが終了するとホーム画面が表示されます (Figure 7)。

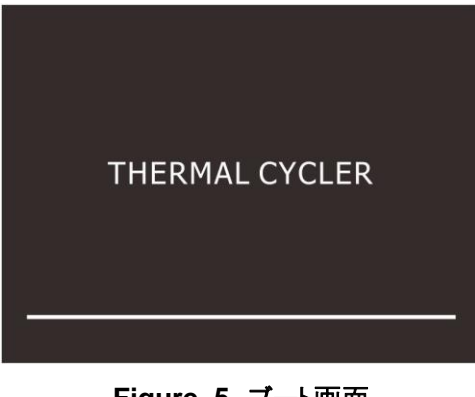

**Figure 5** ブート画面

**BMSHBG0004 Thermal Cycler** 

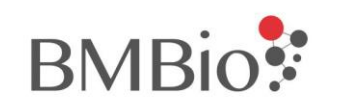

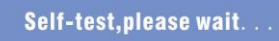

**Figure 6** セルフテスト

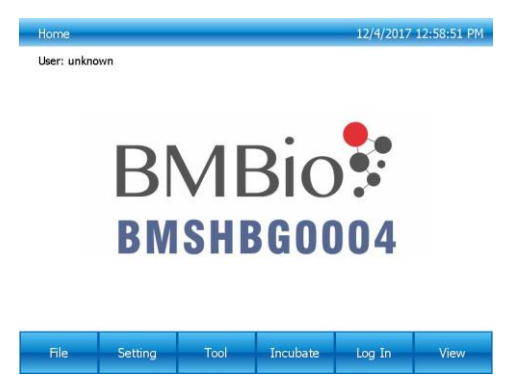

**Figure 7** ホーム画面

### **4.2** メニュー構造

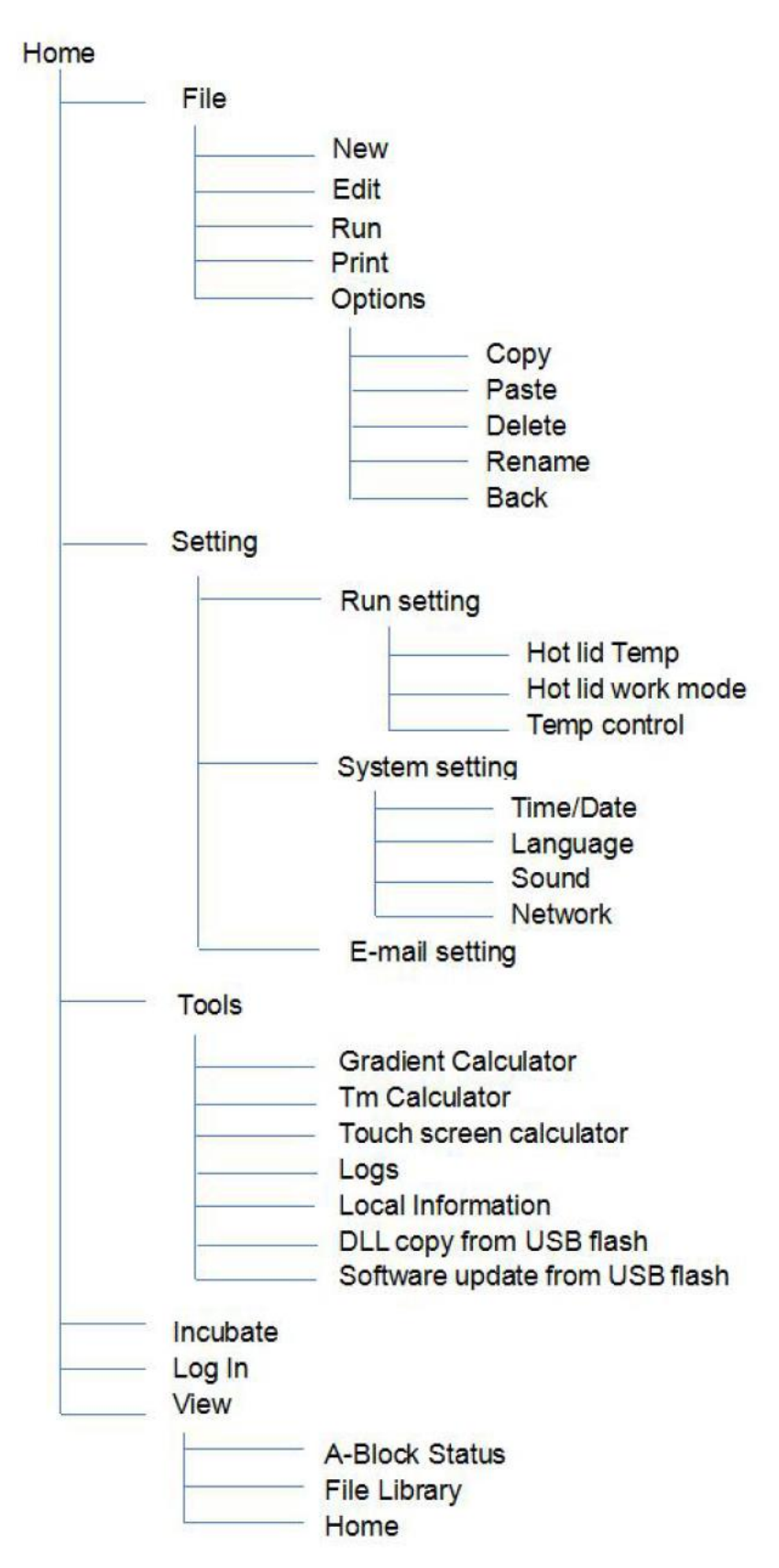

### <span id="page-12-0"></span>**4.3** ファイル作成

ファイルは温度ステップとサイクルステップで構成されており、温度ステップは各ファイル30ステップまで設定が可能です。温 度ステップには温度設定、時間設定、グラジエント設定、ランプ速度設定、温度増分、時間延長が含まれています。サイクル 数は最大99サイクルまで設定可能です(実行されるのは最初の1サイクルを含め最大100サイクル)。

#### <span id="page-12-1"></span>**4.3.1** ファイルの作成および編集

ホーム画面(Figure 7)で**"File"**にタッチするとファイルライブラリー画面に移行します(Figure 8)。

| <b>File Library</b>                                                                     |                                                                                          |                               |      | 12/4/2017 12:59:43 PM                                                                                                    |
|-----------------------------------------------------------------------------------------|------------------------------------------------------------------------------------------|-------------------------------|------|----------------------------------------------------------------------------------------------------|
| Locations                                                                               | Folders                                                                                  | Files                         |      | Preview                                                                                                    |
| <b>S</b> Public<br>Private<br>System<br>Previous runs<br><b>√USB Flash</b><br>LAN users | Touchdown<br>Standard<br>Nested primer<br>iTaq<br><b>iScript</b><br>l iProof<br>Gradient | ST3.TD<br>ST <sub>2</sub> .TD |      | File name: ST3<br>Create time:<br>12/23/2011<br>10:31 AM<br>1. 95.0°C, 03:00s<br>2. 95.0°C, 00:30s<br>3. 55.0°C, 00:30s<br>4. 72.0°C, 00:30s<br>5. Goto 2, x 29<br>6. 72.0°C, 01:00s<br>7. 12.0°C, Forevers |
|                                                                                         | Edit                                                                                     | Run                           | Copy | <b>Back</b>                                                                                                    |

**Figure 8** ファイルライブラリ画面

- 1. ターゲット温度とホールド時間の変更
- 新規ファイルの場合

ファイルライブラリー画面の**"New File"**をタッチすると新規ファイル画面に移行します(Figure 9)。

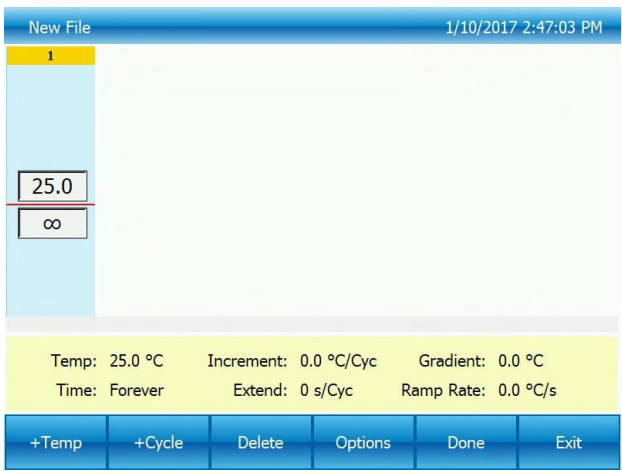

#### **Figure 9** 新規ファイル画面

新規ファイル画面(Figure 9)において**"+Temp"**をタッチすると選択されているステップの後ろに温度ステップが加わ り、**"+Cycle"**をタッチするとサイクルステップ(GOTOステップ)が付加されます。設定したいパラメーターをタッチし、ポップア ップキーパッドにより値を設定してください。GOTOステップではサイクル数から1を減じた数値を入力してください。(例:30サイ クル反応の場合29を入力)

⚫ 既存ファイルを編集する場合

ファイルライブラリー画面(Figure 8)で編集したいファイルを選択し、**"Edit"**をタッチします。

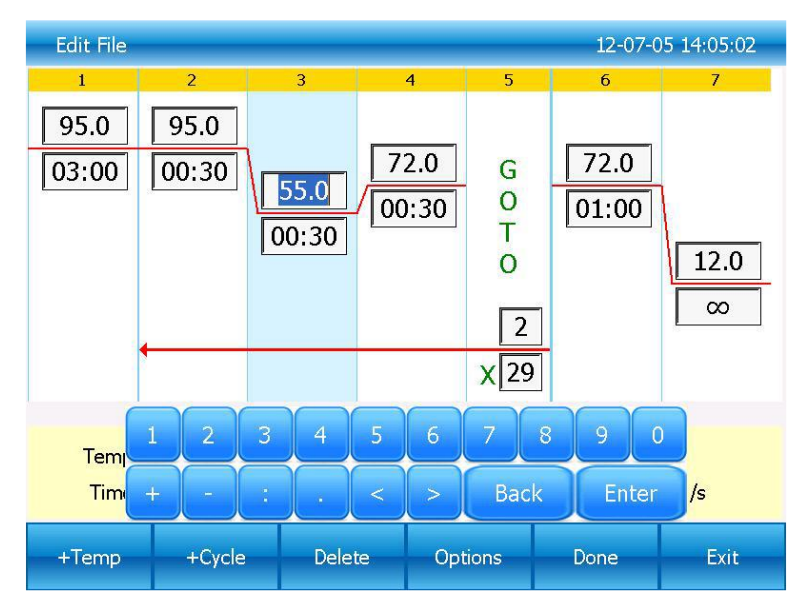

**Figure 10** 既存ファイルの編集画面

編集画面(Figure 10)において編集したいパラメーターをタッチし、ポップアップキーパッドにより値を設定してください。ホールド 時間を無限にしたい場合は00:00を入力してください。

2. ステップの編集

編集画面(Figure 10)編集したいステップを選択し、**"Options"**をタッチするとステップオプション画面に移行します(Figure 11). 本画面においてグラジエント、ランプ速度、温度増分、時間延長のパラメーターを変更できます。パラメーターについては Table 1を参照ください。

"Setting same temperature of block B2-B6 and block B1"の選択ボックスをクリックし、チェックを外すとブロックB1-B6に 異なる温度を設定することができます。

隣接する温度ゾーンの差は5℃以下とし、勾配温度は30℃~100℃の範囲で設定してください。設定後、「Enter」キーを押し てファイル編集画面に戻ります。

ステップオプション画面(Figure 11)においてグラジエントの最低温度(Temperature)およぶグラジエント幅(Gradient)を入力 後、設定を保存するために画面下部の**"OK"**をタッチして編集画面に戻ります (Figure 12)。

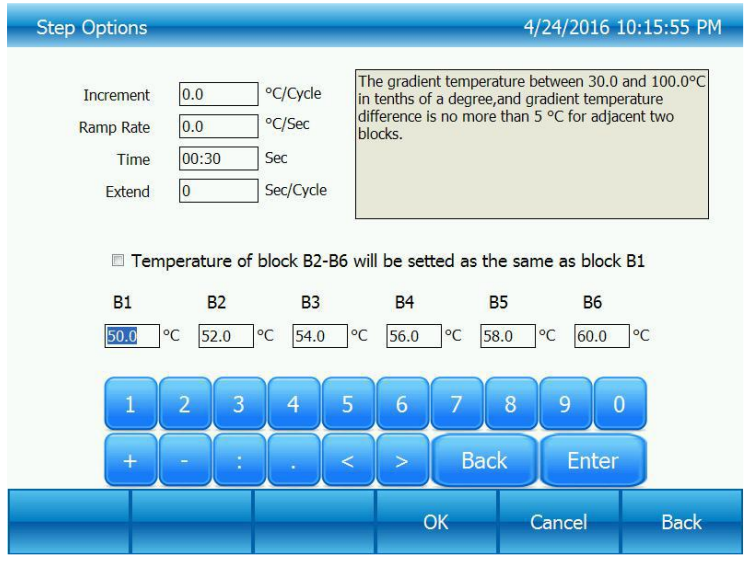

**Figure 11** グラジエントの設定

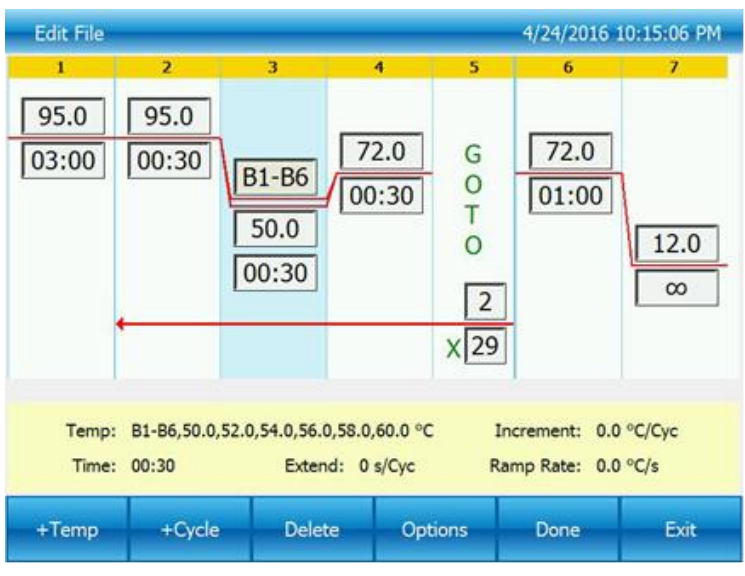

**Figure 12** グラジエント表示画面

**Table 1.** パラメーターリスト

| パラメーター         | 設定範囲                                                               |  |
|----------------|--------------------------------------------------------------------|--|
| Temperature    | 表示単位 ℃ : ターゲット温度は0〜100℃を0.1℃単位で設定する<br>ことが可能です。                    |  |
|                | ホールド時間: ホールド時間は1~59分59秒で設定することが可能<br>です。 無限に設定したい場合は"0"をタッチしてください。 |  |
| Gradient range | 最低: グラジエント範囲の最低温度。 25.0~100.0℃を0.1℃単位<br>で入力可能です。                  |  |
|                | 最高: グラジエント範囲の最高温度。最大100℃まで、最低温度と<br>の差が25℃以内になるように設定してください。        |  |
|                | ホールド時間: ホールド時間は1~120分で設定することが可能で<br>す。無限に設定したい場合は"0"をタッチしてください。    |  |
| Increment      | 1サイクル当たり-10.0℃~10.0℃の範囲で0.1℃単位で設定可能<br>です。                         |  |
| Ramp rate      | 毎秒0.1℃~6℃の範囲で設定可能です。                                               |  |
| Time           | 1~120分で設定することが可能です。                                                |  |
| Extend         | 1サイクル当たり-600秒~600秒の範囲で設定可能です。                                      |  |

#### 3. ステップの挿入

新しいステップ(温度ステップ、GOTOステップ、グラジエントステップ)を挿入したい場合、下記の要領で挿入してください。新 しいステップは選択された直後に挿入されます。

- I. 挿入したい箇所の直前(左側)のステップをタッチして選択します。
- II. 温度ステップを挿入したい場合は**"+Temp"**を、GOTOステップを挿入したい場合には**"+Cycle"**をタッチします。
- III. 新しく挿入されたステップにパラメーターを入力します。GOTOステップではサイクル数から1を減じ

た数値を入力してください。(例:30サイクル反応の場合29を入力)

- 4. ステップの削除
	- I. ファイルからステップを削除する場合
	- II. 削除するステップを選択する。
	- III. **"Delete"**をタッチする。

#### 5. グラジエントの追加と削除

Edit file "画面でステップを選択し、"Options "ボタンをタッチすると、ステップオプション画面が表示されます。温度グラデーシ ョンを削除する場合は "Cancel "ボタンを、温度グラデーションを追加する場合はStep Options を入力して "OK "ボタンをタ ッチします。

6. ファイルの保存

すべての編集が終了したら画面下部の**"Done"**をタッチするとファイル保存画面に移行します(Figure 13)。**"Browse"**をタッ チして保存する場所を選択し、**"File name"**をタッチしてファイル名を入力します。入力が終了したら**"Save"**をタッチしてファ イルを保存します。保存が完了するとファイルライブラリー画面に戻ります(Figure 14)。

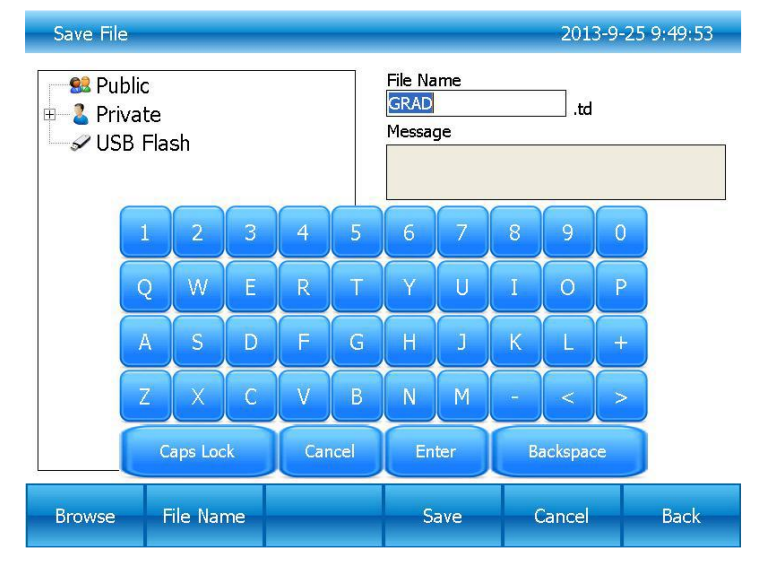

**Figure 13** ファイルの保存

| <b>File Library</b>                                                                                      |                 |                |              |                                                                   | 3/15/2018 6:24:52 PM                                                                                                    |
|----------------------------------------------------------------------------------------------------|-----------------|----------------|--------------|-------------------------------------------------------------------|----------------------------------------------------------------------------------------------------|
| Locations                                                                                                |                 | <b>Folders</b> | <b>Files</b> |                                                                   | Preview                                                                                                    |
| <b>83 Public</b><br>Private<br>System<br><b>O</b> Previous runs<br><b>√USB Flash</b><br><b>LAN</b> users | Root            |                | GRAD.ad      | 6:24 PM<br>$3. B1 - B6$<br>$ 0,60.0^{\circ}$ C,<br>00:30<br>times | File name: GRAD<br>Create time: 3/15/2018<br>1. 95.0°C, 03:00<br>2. 95.0°C, 00:30<br>50.0, 52.0, 54.0, 56.0, 58.<br>4. 72.0°C, 00:30<br>5. Goto 2, 29 More<br>6. 72.0 $^{\circ}$ C, 01:00<br>7. 12.0°C, Forever |
| <b>New Folder</b>                                                                                        | <b>New File</b> | Edit           | Run          | <b>Options</b>                                                    | <b>Back</b>                                                                                                    |

**Figure 14** 新しいファイル

#### <span id="page-16-0"></span>**4.3.2** ファイルの印刷

選択したファイルを印刷するには、"Print "ボタンをタッチします。プリンターの電源が入っていれば、本機は自動的に Bluetoothプリンターに接続します。

#### <span id="page-16-1"></span>**4.3.3** ファイルの削除

ファイルライブラリー画面(Figure 8)で画面下部の"Option"をタッチします。ライブラリー内の削除するファイルを選択し、画面 下部の"Delete"をタッチするとポップアップウインドウが表示されるので、"OK"をタッチするとファイルが削除されます(Figure 15)。誤って削除することを防止するために1回の操作で削除できるのは1個のファイルのみになっています。

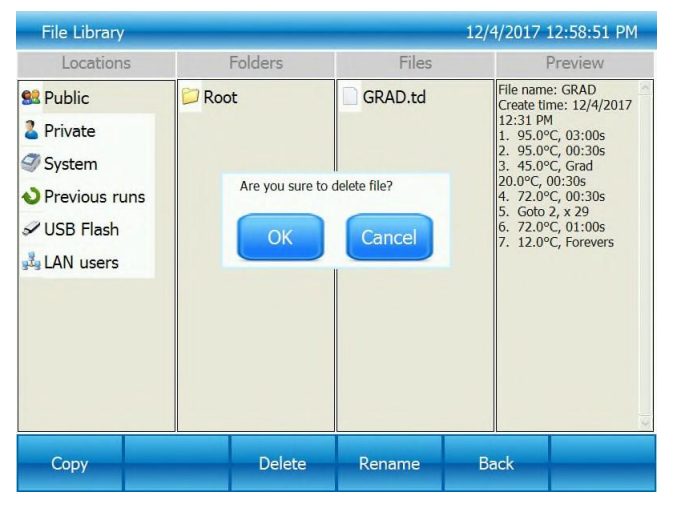

**Figure 15** ファイルの削除

#### <span id="page-16-2"></span>**4.3.4** ファイルのコピー

ファイルライブラリー画面(Figure 8)で画面下部の**"Option"**をタッチします。コピーするファイルを選択して**"Copy"**をタッチし た後、コピー先のフォルダーを開いて**"Paste"**をタッチするとファイルがコピーされます。

#### <span id="page-16-3"></span>**4.3.5** ファイル名の変更

ファイルライブラリー画面(Figure 8)で画面下部の**"Option"**をタッチします。名前を変更するファイルを選択して**"Rename"** をタッチした後、表示されたウインドウに新しい名前を入力すると変更されます。

#### <span id="page-16-4"></span>**4.3.6** ファイルの実行

ファイルライブラリー画面(Figure 8)で実行するファイルを選択して**"Run"**をタッチするとファイル実行画面に移行します (Figure 16)。

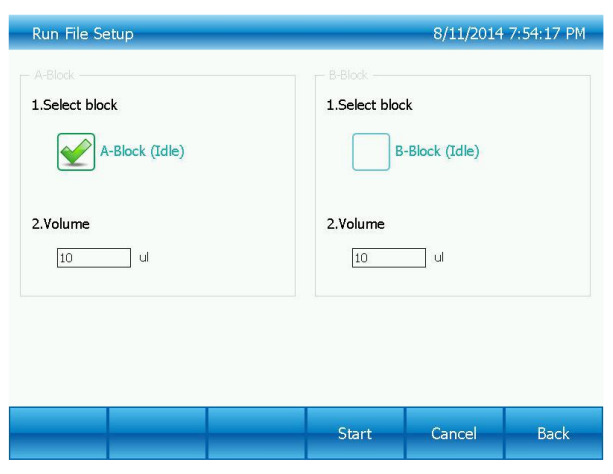

**Figure 16** 実行ファイルの設定

Run File Setup(ファイル実行設定)」画面(図16)で、実行する必要のあるブロックを選択し、容量を入力し ます(ブロック温度制御モードである必要はありません)。

Start(開始)」ボタンをタッチして、「File Running(ファイル実行)」画面(図17)に入ります。

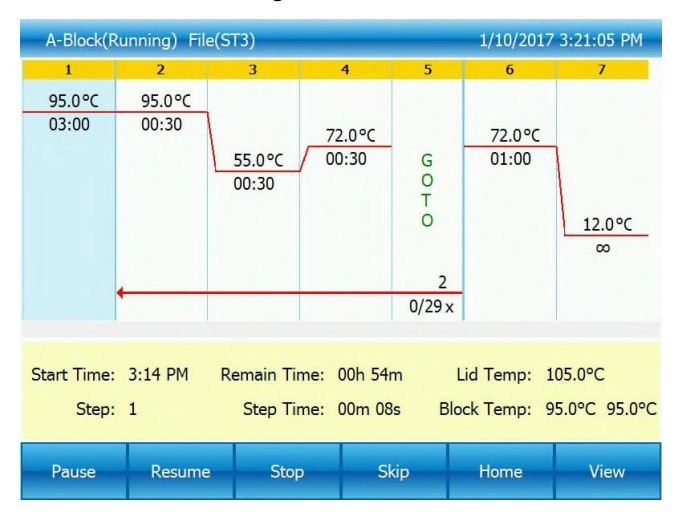

**Figure 17** ファイル動作中画面

- 1). パラメーターの説明
- ⚫ Start Time ファイルが開始された時刻
- Remain Time ファイルが終了するまでの残り時間.
- Lid Temp 現在のリッド温度
- Step 現在実行しているステップ
- Step Time 現在実行しているステップの経過時間
- Block Temp 現在のブロック温度
- 2). ポーズ

**"Pause"**をタッチするとファイルが一時停止し、**"Resume"**をタッチすると再開します。

3). 停止

**"Stop"**をタッチするとファイルが停止します。

4). スキップ

**"Skip"**をタッチすると次のステップにスキップします。

5). 他の画面に移行したい場合

**"Home"**をタッチするとホーム画面に移行します(Figure 18)。**"Block A"**、**"Block B"**もしくは**"Block C"**をタッチするとファ イル動作中画面(Figure 17)に移行します。

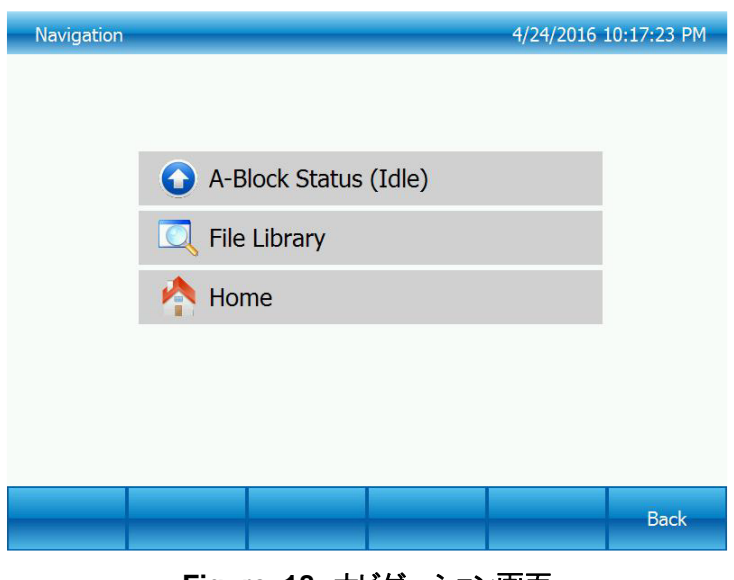

**Figure 18** ナビゲーション画面

### <span id="page-18-0"></span>**4.4** 各種設定

ホーム画面で**"Setting"**をタッチすると設定画面に移行します(Figure 19)。

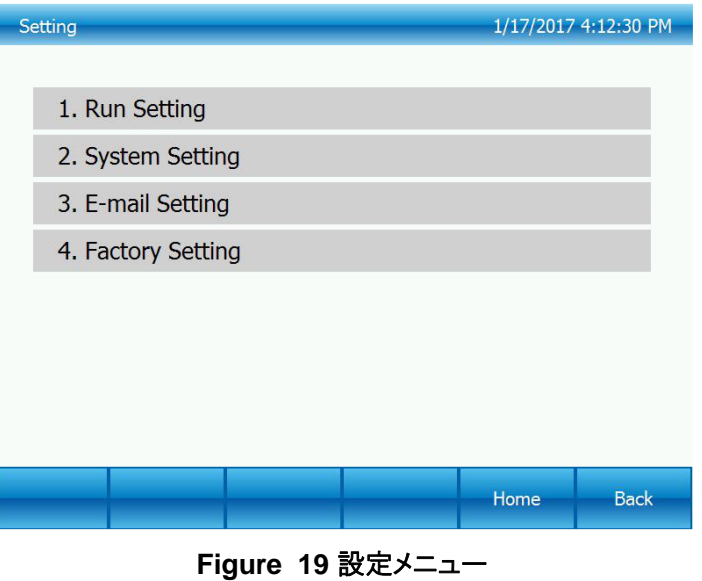

#### <span id="page-18-1"></span>**4.4.1** 実行設定

ホーム画面で「Setting」ボタンをタッチして、「Setting」画面に入ります(図19)。

設定画面(Figure 19)で**"Run Setting"**を選択すると実行設定画面に移行します(Figure 20)。

# **BMBIO**:

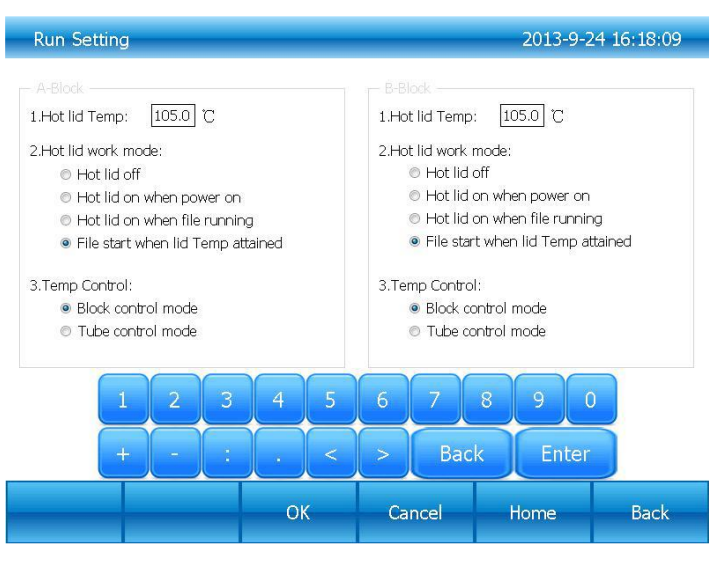

**Figure 20** システム設定画面

1). リッド温度の設定

リッド温度は30~110℃の間で設定が可能です。初期設定は105℃に設定されています。

2). リッドモードの設定

リッドモードは全部で4種類あり、初期設定はFile Startに設定されています。

注意: リッド温度

調節可能なヒートリッドは目的に応じてリッド温度を変更することが可能です。また、リッド温 度は事項したファイルで規定された温度に維持されます。ヒートリッドを使用せずに実行した 場合、反応チューブ内で結露を生じ、反応液はチューブもしくはプレート内で濃縮されます。 しかしながら、設定温度が高すぎる場合は、サンプル温度が設定したターゲット温度より高く なる可能性があります。したがって、実験結果がより再現性が高く得られるようにリッド温度の 設定には注意を払う必要があります。

3). 温度制御モード

温度制御モードには、ブロック制御モードとチューブ制御モードがあります。

ブロックコントロールモードは通常のPCRを行うのに適しており、チューブコントロールモードはより高い環境条件を必要とする実 験に適しています。システムのデフォルトはブロックコントロールモードです。

#### <span id="page-19-0"></span>**4.4.2** システム設定

設定画面(図19)で、「System Setting」を選択して、「System Setting」画面 (図21)を参照してください。

1). Time and date

現在の日付と時刻が設定できます。

2). Network

ネットワーク機能を使用する場合は"enable"を選択します。

- 3). Sound
- Keyboard sound ボタンにタッチした時に音が鳴ります。
- ⚫ Alarm sound エラーが生じた際に警告音を発します。
- ⚫ File end sound プログラムが終了した際に告知音を発します。
- ⚫ Temp to reach sound —設定した温度に達した際に告知音を発します。

### <span id="page-20-0"></span>**4.5** ツール

ホーム画面で**"Tool"**を選択するとツールメニュー画面に移行します(Figure 21)。

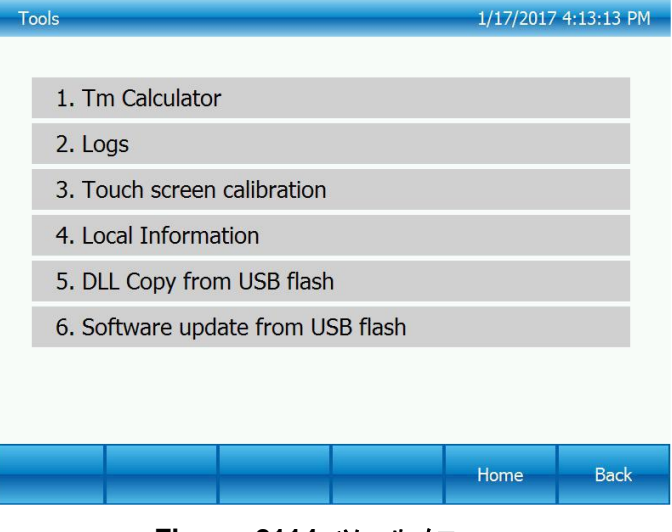

**Figure 2114** ツールメニュー

#### <span id="page-20-1"></span>**4.5.1 Tm Calculator**

プライマー配列とプライマー濃度を入力し、**"Calculate"**をタッチすると各プライマーのTm値を自動的に計算し表示します。プ ライマー配列は最大30塩基まで入力することが可能です。

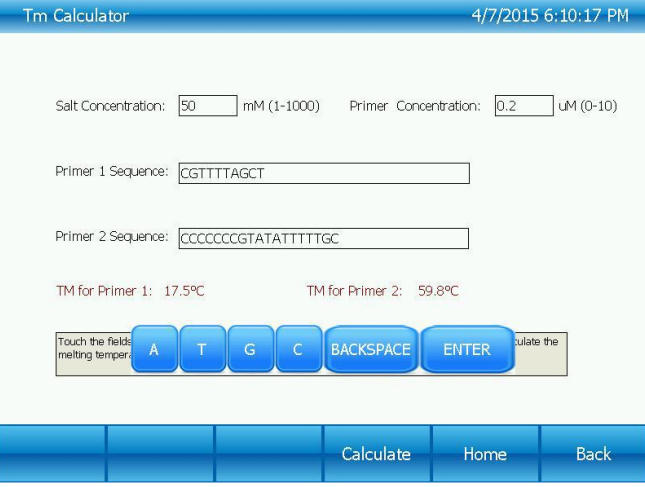

**Figure 22 Tm Calculator**

#### <span id="page-20-2"></span>**4.5.2** 動作ログ

それぞれの反応のファイル名、開始時間、使用ブロック、ファイルの保存場所および総稼働時間が記録されます。システム上 には200反応分の記録が残り、超えた場合は一番古い反応が消去されます (Figure 23)。

GLPレポート - 各ステップの時間と温度を記録します。

| Logs                                     |                 |              |                     |      | 13-08-09 16:12:36 |
|------------------------------------------|-----------------|--------------|---------------------|------|-------------------|
| Log files                                | Start time      | <b>Block</b> | Source files        |      |                   |
| Log <sub>2</sub>                         | 2013-7-25 14:44 | A            | c:\UserFiles\NEW.td |      |                   |
| Log1                                     | 2013-7-22 14:54 | A            | c:\UserFiles\NEW.td |      |                   |
| Page 2 of 2, 17 records, Total times: 17 |                 |              |                     |      |                   |
| PgUp                                     | PgDn            |              | <b>GLP Report</b>   | Home | <b>Back</b>       |

**Figure 23** ログ画面

#### <span id="page-21-0"></span>**4.5.3** タッチスクリーンの調整

**"Touch Screen Calibration"**を選択するとタッチスクリーン調整画面に移行します(Figure 26)。

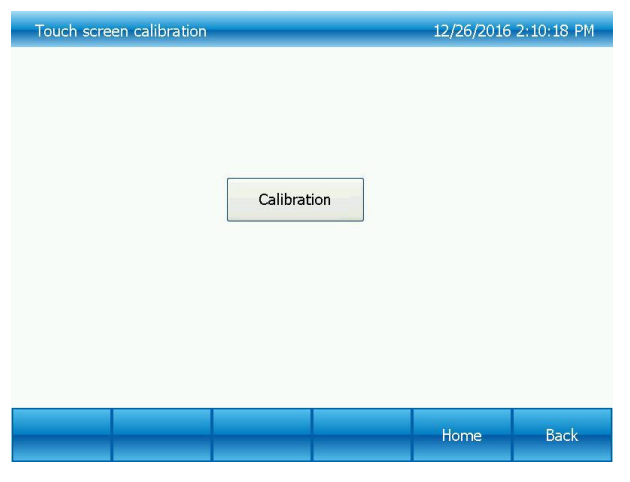

**Figure 24** タッチスクリーン調整

#### <span id="page-21-1"></span>**4.5.4** ローカル情報

ネットワーク名、IPアドレス、ブロックモジュールのタイプ、ソフトウェアのバージョンを確認できます(Figure 25)。

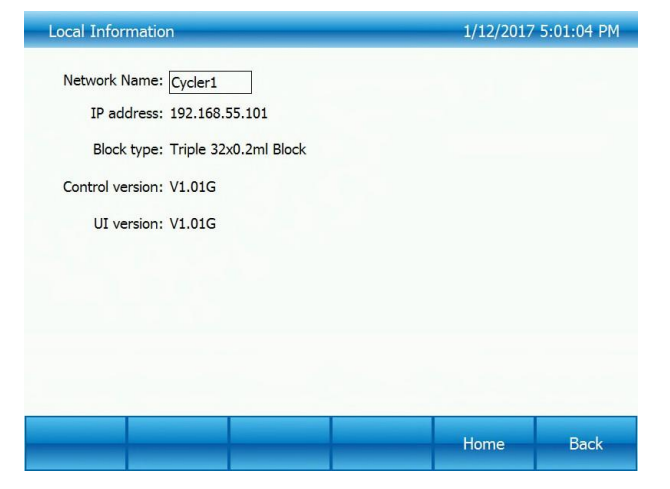

**Figure 25** ローカル情報

#### <span id="page-22-0"></span>**4.5.5 USB**フラッシュからの**DLL**ファイルのコピー

DLLファイルをUSBメモリからコピーするには、USBメモリを本体前面のUSBポートに挿入し、**"DLL copy from USB flash"** を選択します。

#### <span id="page-22-1"></span>**4.5.6** ソフトウェアアップデート

ソフトウェアをアップデートするには、新しいソフトウェアの入ったUSBメモリを本体前面のUSBポートに挿入し、**"Software update from USB flash"**を選択します。ソフトウェアアップデート画面(Figure 26)が表示されましたら**"Update"**タッチすると ソフトウェアのアップデートを開始します。

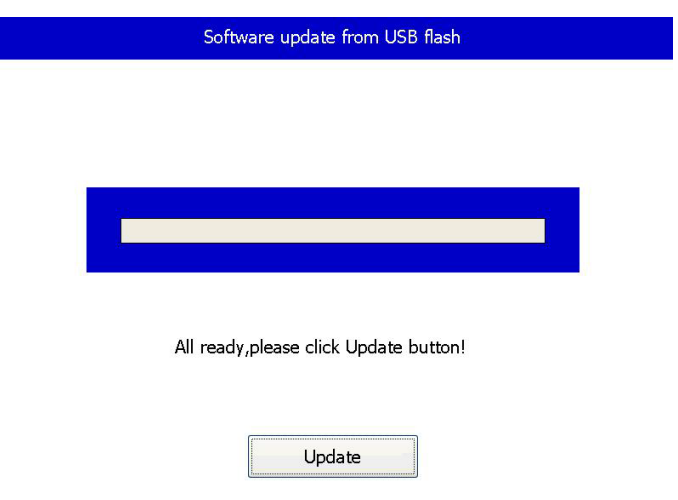

**Figure 26 USB**メモリからのソフトウエア更新

### <span id="page-22-2"></span>**4.6** インキュベーションモード

ホーム画面において**"Incubate"**をタッチするとインキュベーション設定画面に移行します(Figure 27)。

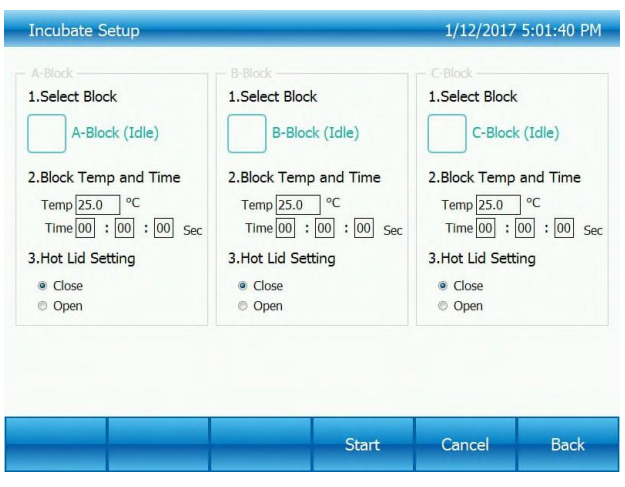

**Figure 27** インキュベーション設定画面

インキュベーション設定画面(Figure 29)において使用するブロックを選択し、インキュベーション温度と時間を入力します。そ の後、**"Start"**をタッチするとインキュベーション反応画面に移行します(Figure 28)。

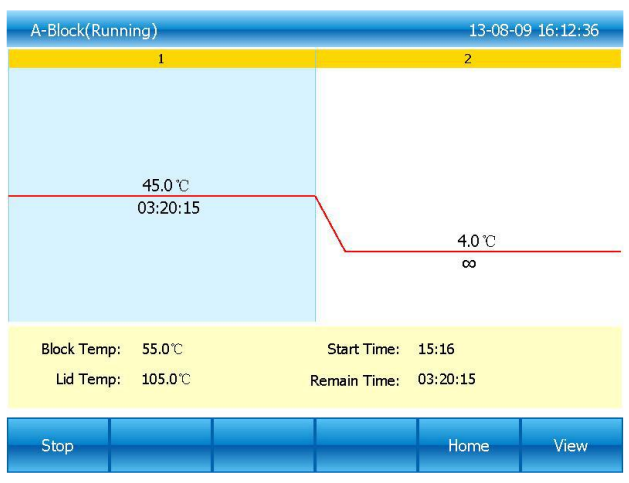

**Figure 28** インキュベーション画面

### <span id="page-23-0"></span>**4.7** ログイン

ホーム画面で**"Log in"**を選択するとユーザー管理画面に移行します(Figure 29)。

注意: Administratorの初期パスワードは"123456"に設定されています。このパスワードはログイン後変更することが可能です。

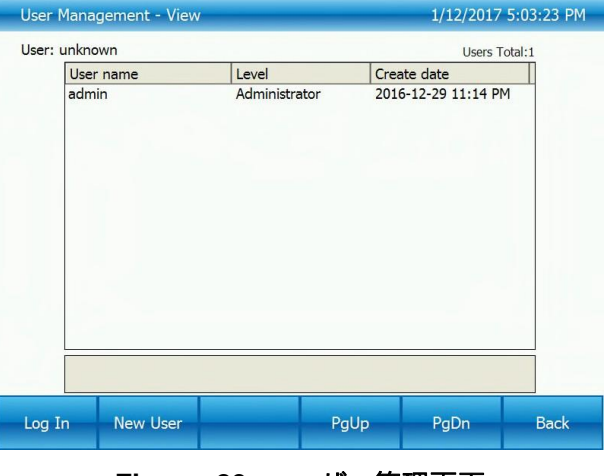

**Figure 29** ユーザー管理画面

<span id="page-23-1"></span>**4.7.1** 新規ユーザー

ユーザー管理画面で**"New User"**をタッチすると新規ユーザー登録画面に移行します (Figure 30)。

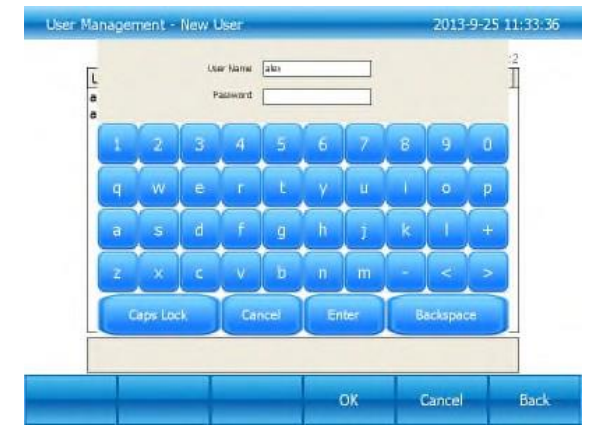

**Figure 30** 新規ユーザー登録画面

ユーザー名とパスワードを入力した後**"OK"**をタッチするとログイン後画面に移行します(Figure 31)。

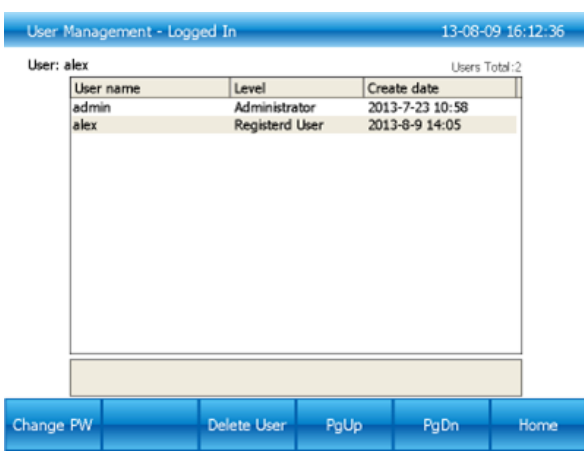

**Figure 31** ログイン後画面

#### <span id="page-24-0"></span>**4.7.2** パスワードの変更およびユーザーの削除

ログイン後画面 (Figure 31)でパスワードを変更したいユーザーを選択し、**"Change PW"**をタッチするとパスワード変更画面 に移行します(Figure 32)。新しいパスワードを入力し**"OK"**をタッチするとパスワードが変更されます。

Administratorでログインし、ログイン後画面(Figureで削除したいユーザーを選択し、**"Delete User"**をタッチすると削除され ます(Figure 33)。

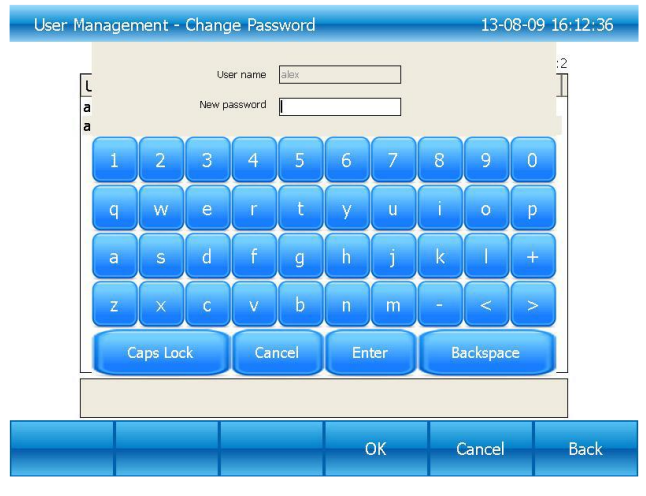

**Figure 32** パスワードの変更

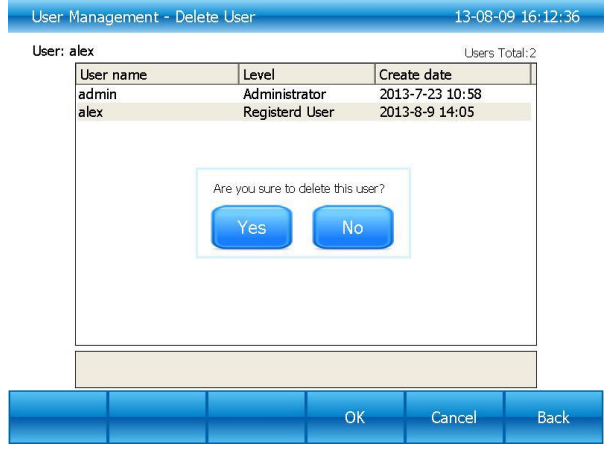

**Figure 33** ユーザーの削除

# <span id="page-25-0"></span>**Chapter 5** メンテナンスおよびトラブルシューティング

### <span id="page-25-1"></span>**5.1** 本体のメンテナンス

- 1). 日常のクリーニング
	- A) 反応ブロックは希釈した中性洗剤でクリーニングしてください。(強アルカリや高濃度アルコール、有機溶剤を含む 溶液は使用しないでください。)
	- B) 本体側面および底面の通気口周囲には他のものを置かないでください。通気口周囲を常に清潔な状態に保つこと が重要です。
	- C) 温度制御に影響を与えないように反応ブロックを常に清潔な状態になるようクリーニングしてください。(柔らかい布 等で拭いてください。)
- 2). ヒューズの交換

本体には2本のヒューズが装着されています。ヒューズ切れが発生した場合は下記の要領で交換してください。

- A) 本体の電源をOFFにし、電源ケーブルを電源から外してください。
- B) マイナスドライバーを用いてヒューズボックスを本体から外し、切れたヒューズを新しいヒューズ(8A/250V)と交換し た後、ヒューズボックスを本体に戻してください。

注意:ヒューズの交換後再度問題が生じた場合は購入された販売店に連絡するようお願い します。

### <span id="page-25-2"></span>**5.2** トラブルシューティング

#### <span id="page-25-3"></span>**5.2.1** 不満足な結果

不満足な結果の原因には生物学的、プログラム上の問題やハードウェアの異常が関係している場合があります。ハードウェア の異常を他の問題と区別するために本機にはハードウェアおよびソフトウェアの自己診断機能を備えられています。下記に詳 細を記しますが、実験系によっては生物学上およびプログラム上の問題が強く関係している場合があります。

#### FAQ

- A) テンプレートが不正確もしくは不十分
- B) 熱変性温度が高すぎる、もしくは低すぎる。通常は90~95℃の温度で反応時間40秒が推奨されます。反応時間に関し ては反応液の量に応じて調整が必要となります。
- C) アニーリング温度が高すぎる、もしくは低すぎる。アニーリング温度は通常20~30塩基のプライマーに対して55~70℃に 設定されます。
- D) テンプレート濃度が高すぎる、もしくは低すぎる
- E) 必要な特殊処理を行っていない
- F) プログラムで設定された温度、反応時間が適切でない
- G) ブロック温度が高いにもかかわらず、サンプル温度が十分に上がっていない
- H) PCRチューブが正しく挿入されているかどうか確認してください。少量のミネラルオイルを液面に重層することで熱伝導が 向上する場合があります。

#### <span id="page-25-4"></span>**5.2.2** 自己診断機能

本体電源の投入時に自己診断プログラムを実行します。使用者に潜在的な問題を知らせ実験の失敗を最小限に抑えるため に結果を表示します。問題が生じた場合はエラーメッセージが表示されます。

### <span id="page-26-0"></span>**5.3** 特記事項

1). 電源

特別な電源は必要ありません。本機は85~264Vの範囲の交流電源に対応しています。しかしながら、機器への悪影響を及 ぼさないために不安定な低電圧環境下では使用しないでください。その場合は、安定化電源の使用してください。

プログラムを終了させるために電源を切ることは避けてください。機器の故障の原因となります。

2).LCDスクリーン

紫外線に暴露されるとダメージの原因となります。

スクリーンに強い衝撃を与えたり、こすったりするとダメージの原因となります。

3). クリーニング上の注意

クリーニングの際にホスト機内部に液体が入らないようにしてください。放射性物質が使用された可能性がある場合にはクリー ニングの際に細心の注意を払ってください。高温多湿の環境下では使用しないでください。

注意: 注意事項を熟読してください。注意事項に従って操作しなかった場合、故障の原因 となることがあります。

エラーメッセージおよび解決法

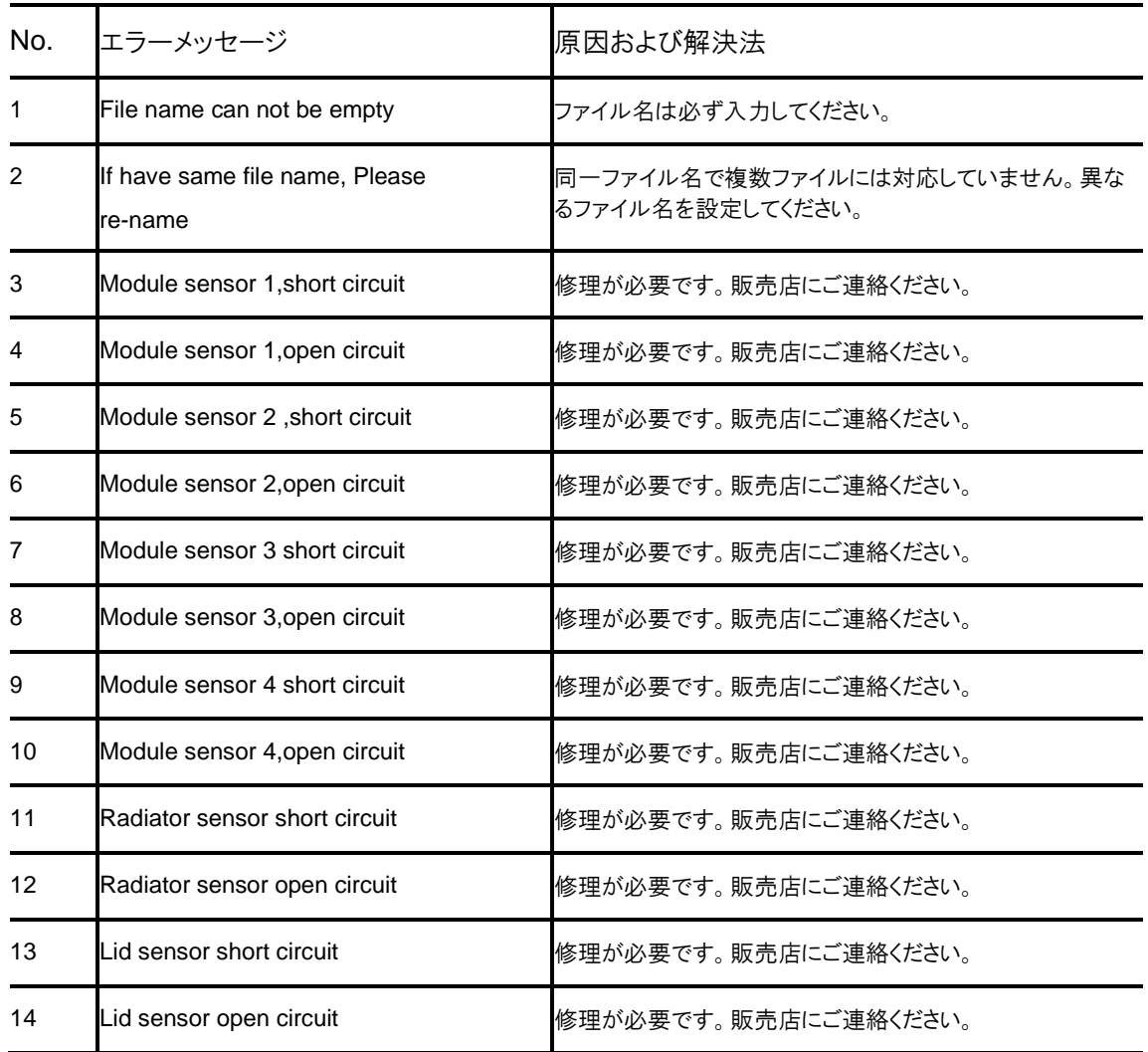

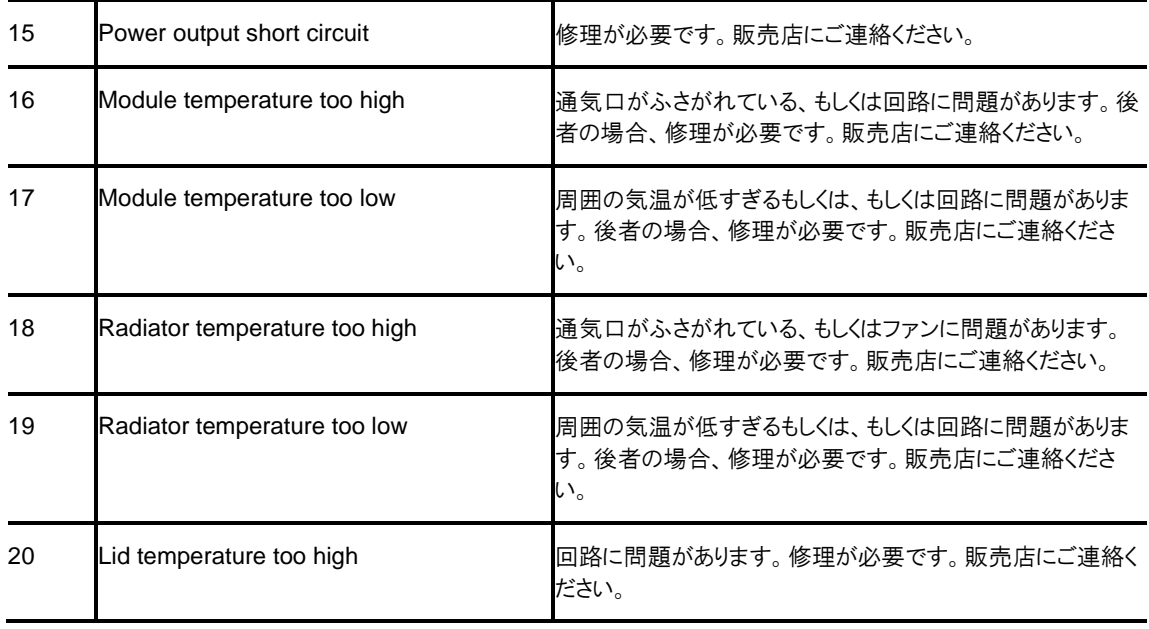

### <span id="page-28-0"></span>**5.4** 異常の原因および解決法

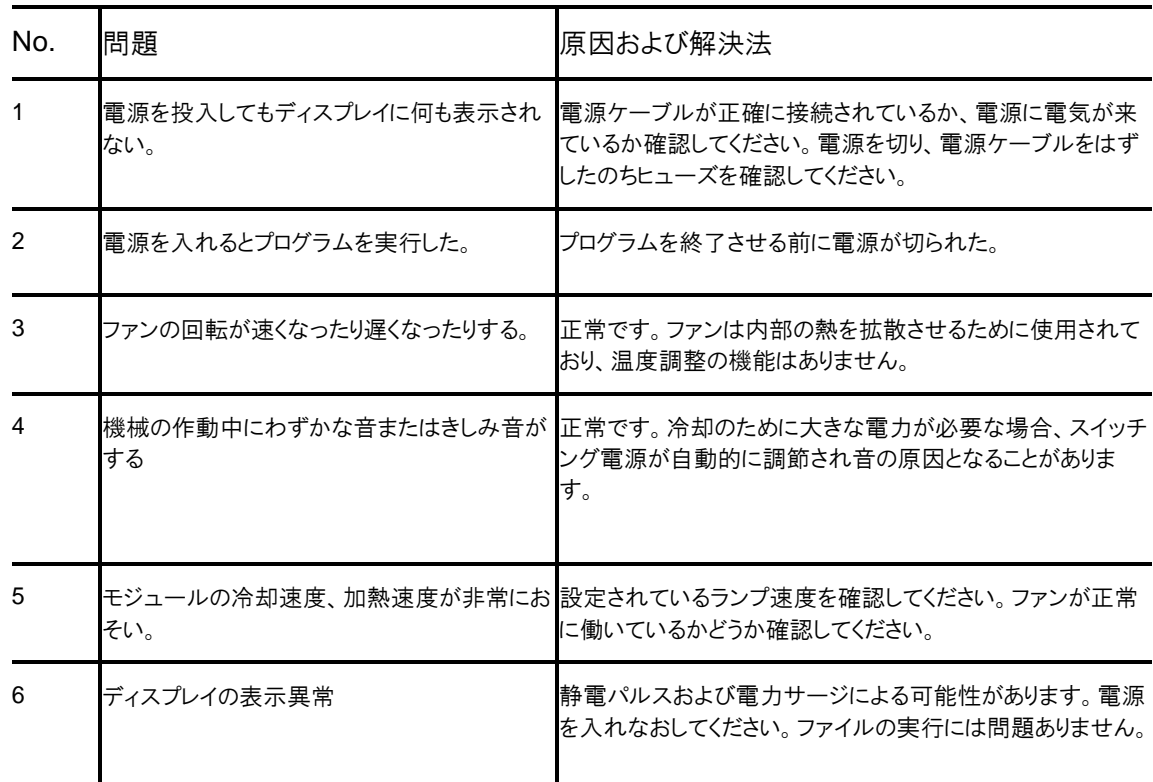

注意: 上記の問題が解決しない場合には、購入された販売店までご連絡ください。

# **Chapter 6** アフターサービス

<span id="page-29-0"></span>本製品は適切に使用されている場合の保証期間はご購入日から3年間となります。 ビーエム機器株式会社が責任をもってアフターサービスに対応いたします。 保証期間の無償修理につきましては新品として購入された場合にのみ適応されます。

下記に該当する場合は保証期間内であっても無償修理、返品および交換には応じかねます。: 天災(火災、地震、洪水、台風、落雷等)、異常電圧、化学物質等の自然災害および公害による場合 異常な環境下(油分の噴霧、多湿、直射日光)での使用した場合、もしくは操作マニュアルの通り適切に使用されなかった場 合。

落下、移動、輸送、異物混入等製造工程に無関係な原因による場合

### 問合せ先

ビーエム機器株式会社 〒135-0016 東京都江東区東陽2丁目2番20号 東陽駅前ビル TEL:03-6666-5901 FAX:03-5677-4081 WEB:http://www.bmbio.com